## 各種一覧・その他

資料検索、利用者のページ以外の機能について説明します。

## 1.新規パスワード発行

貸出カードを持っていて、生年月日と電話番号の登録をしている場合、パスワードを発行 して OPAC 内の利用者のページで自分の貸出状況などを確認出来ます。

また、既にパスワードを発行済みの場合でもこのメニューでパスワード変更することがで きます。

図書館ホームページのトップ画面、OPAC の「各種一覧・その他▼」のメニューリンク、 館内 OPAC のアイコンメニュー一覧にメニューがあります。

<図書館ホームページの場合>

画面左側の「新規パスワード発行」ボタンをクリックしてください。

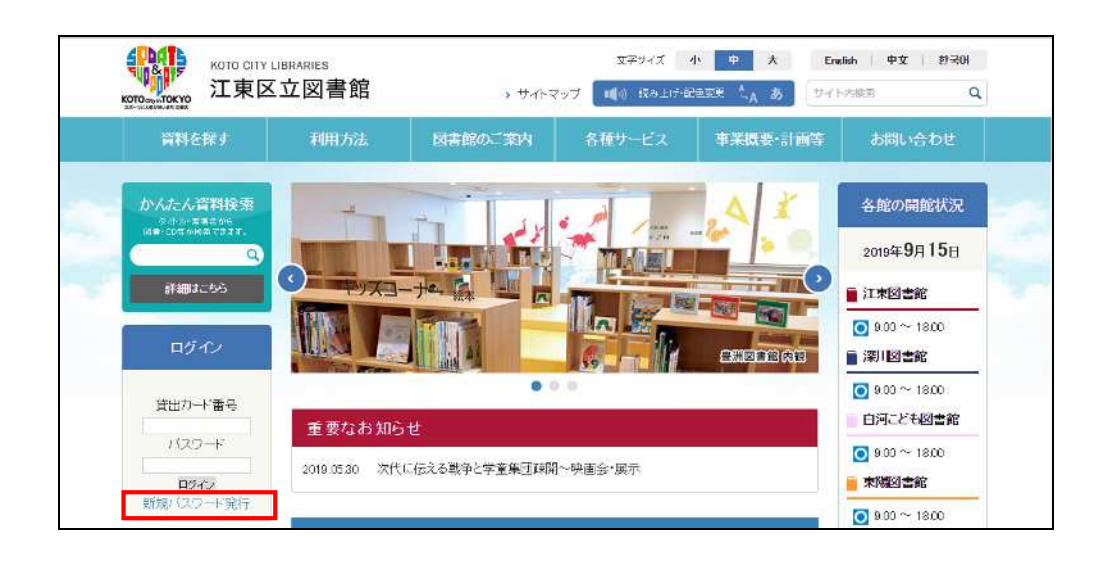

<OPAC の場合>

メニューリンク一覧の「各種一覧・その他▼」の「新規パスワード発行」もしくはメニュ ーアイコン一覧で「新規パスワード発行」をクリックしてください。

※メニューアイコン一覧は館内 OPAC でのみ設定されています。

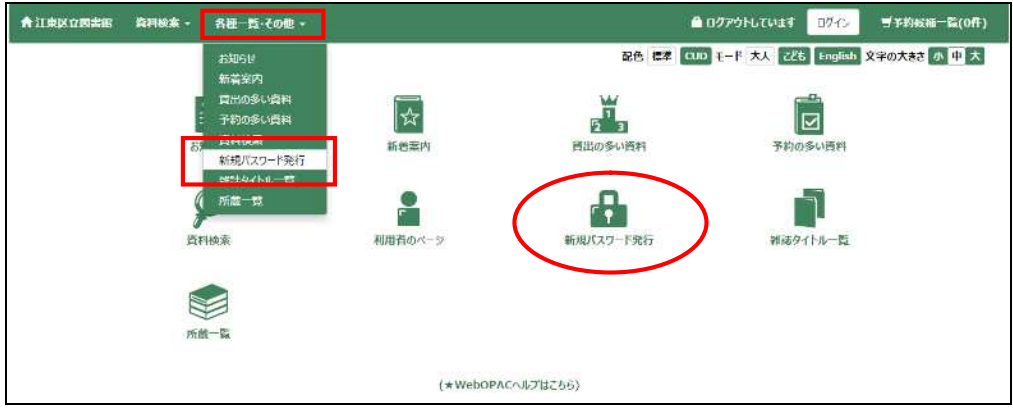

ホームページと OPAC いずれでも下記の画面に遷移します。

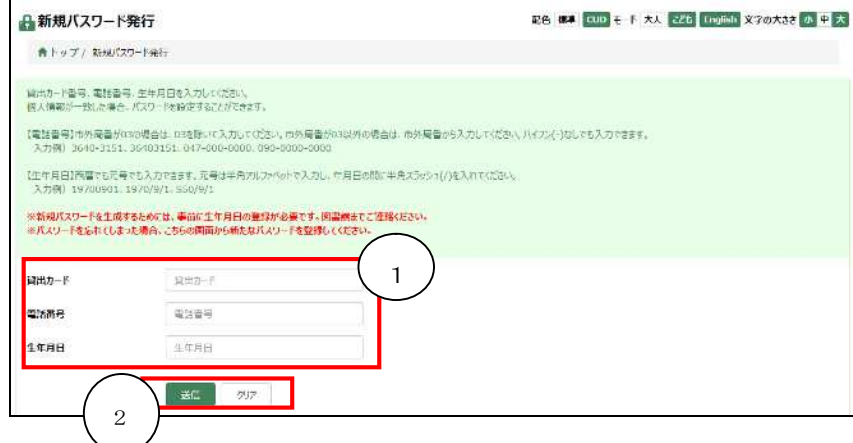

① 認証情報

貸出カード番号、電話番号、生年月日で認証を行います。 3つの項目が一致した場合にのみ、新規パスワードの入力画面へ遷移します。

② 送信、クリアボタン 送信ボタンを押すと、新規パスワードの入力画面へ遷移します。 クリアボタンを押すと、入力内容がクリアされます。

<パスワード入力画面>

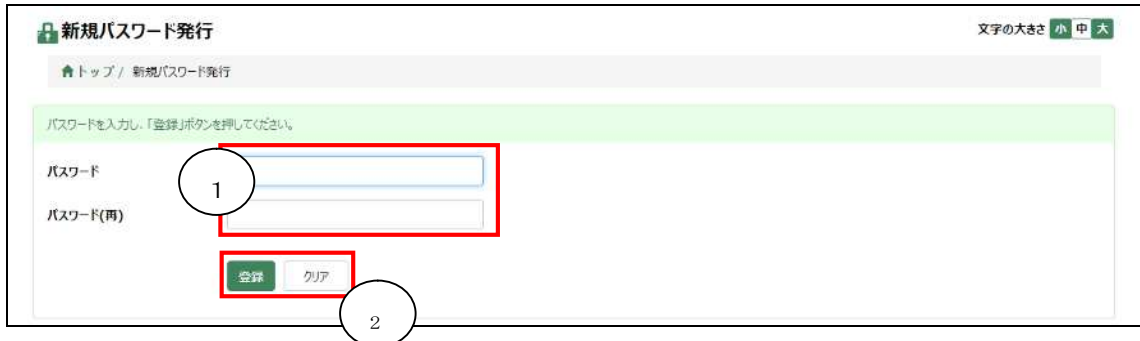

① 新規パスワード入力

登録したいパスワードを入力します。 パスワード入力欄とパスワード(再)入力欄の入力内容を合わせてください。 使用可能な桁数は6桁から15桁までです。 パスワードは英数字6文字以上で設定してください。 英字の大文字と小文字は区別して認識されます。

② 登録、クリアボタン 登録ボタンを押すと、新規パスワードの登録を行います。 登録が完了した場合、登録完了のメッセージが表示されます。 クリアボタンを押すと、入力内容がクリアされます。